# ellucian.

### **Banner Student** Academic History Release Guide

Release 9.1 August 2015

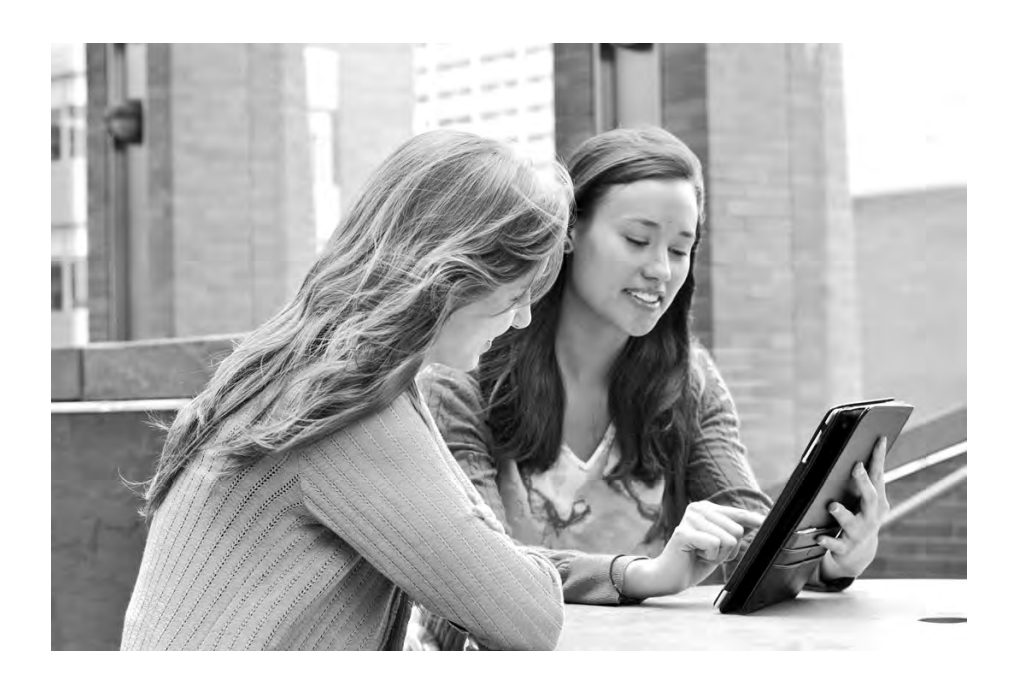

Without limitation: Ellucian®, Banner®, Colleague®, and Luminis® are trademarks of the Ellucian group of companies that are registered in the U.S. and certain other countries; and Ellucian Advance™, Ellucian Course Signals™, Ellucian Degree Works™, Ellucian PowerCampus™, Ellucian Recruiter™, Ellucian SmartCall™, are also trademarks of the Ellucian group of companies. Other names may be trademarks of their respective owners.

#### © 2015 Ellucian.

Contains confidential and proprietary information of Ellucian and its subsidiaries. Use of these materials is limited to Ellucian licensees, and is subject to the terms and conditions of one or more written license agreements between Ellucian and the licensee in question.

In preparing and providing this publication, Ellucian is not rendering legal, accounting, or other similar professional services. Ellucian makes no claims that an institution's use of this publication or the software for which it is provided will guarantee compliance with applicable federal or state laws, rules, or regulations. Each organization should seek legal, accounting, and other similar professional services from competent providers of the organization's own choosing.

Ellucian 4375 Fair Lakes Court Fairfax, VA 22033 United States of America

#### **Revision History**

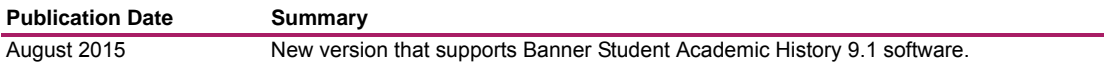

### **Contents**

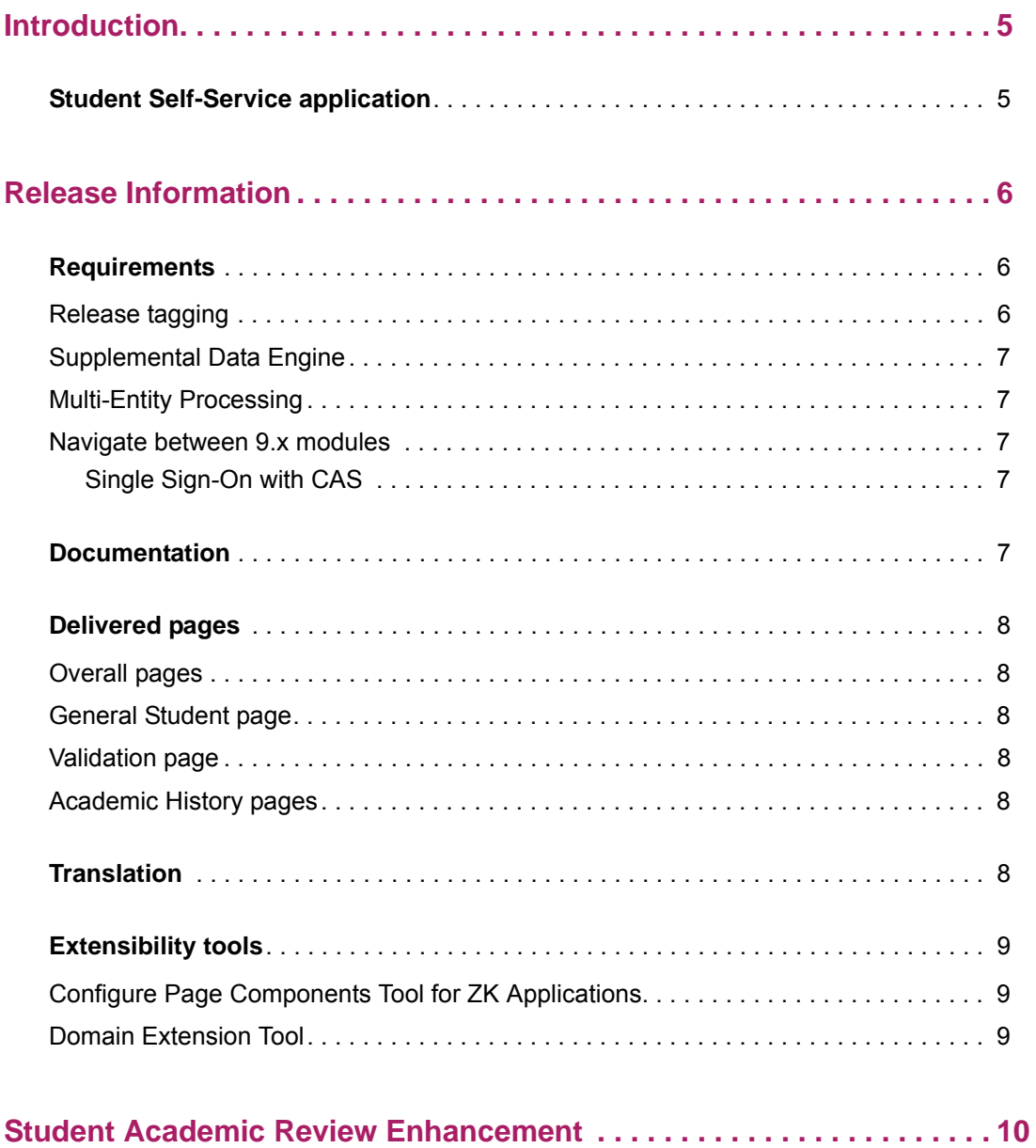

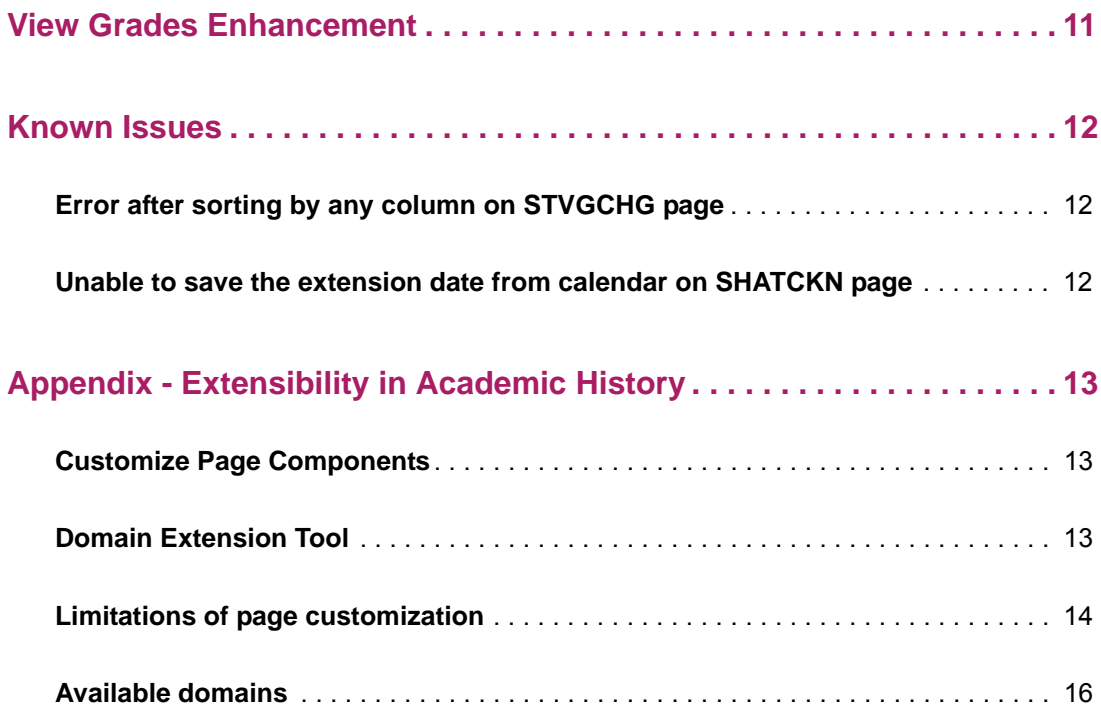

### <span id="page-4-0"></span>**Introduction**

This release guide documents the Banner® Student Academic History 9.1 release. This release contains updates to Banner administrative pages, defect corrections, and enhancements used with Banner Student Faculty Grade Entry and Banner Student Advising Student Profile.

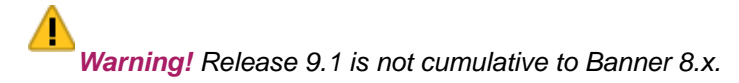

### <span id="page-4-1"></span>**Student Self-Service application**

The Student Self-Service application can be installed and deployed independently from Banner Student Academic History and Banner Student Advising Student Profile. The Student Self-Service application can now function as a separate application.

The Student Self-Service application contains the following pages used with Banner Student Advising Student Profile: the Student Profile page and the Student Contact Card. The Student Self-Service application contains the View Grades page used with Banner Student Advising Student Profile.

*Warning! When Banner Student Self-Service 9.2 is installed and Banner Student Advisor 9.1 is in use, your institution must upgrade to Banner Student Advisor 9.2.*

### <span id="page-5-0"></span>**Release Information**

This section contains the following information:

- **•** ["Requirements" on page 6](#page-5-1)
- **•** ["Documentation" on page 7](#page-6-4)
- **•** ["Delivered pages" on page 8](#page-7-0)
- **•** ["Translation" on page 8](#page-7-5)
- **•** ["Extensibility tools" on page 9](#page-8-0)

#### <span id="page-5-1"></span>**Requirements**

Refer to the *Banner Student Academic History Installation Guide 9.1* document for information on the following hardware and software requirements, tested browser and tablet versions, and other installation prerequisites.

- **•** Application server
- **•** Application server and operating system combinations
- **•** Banner software
- **•** Other Ellucian software
- **•** Oracle Database
- **•** Supported browsers
- **•** Java
- **•** Tablets
- **•** Database Extension Utility

#### <span id="page-5-2"></span>**Release tagging**

Use the following tag for application source code in the git repository.

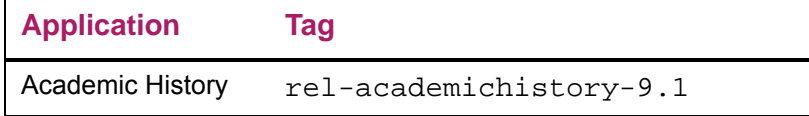

#### <span id="page-6-0"></span>**Supplemental Data Engine**

Supplemental Data Engine (SDE) is supported for this release.

#### <span id="page-6-1"></span>**Multi-Entity Processing**

Multi-Entity Processing (MEP) is supported for this release.

#### <span id="page-6-2"></span>**Navigate between 9.x modules**

*Warning! When CAS is not enabled, you will need to log into the Banner Student modules separately.*

#### <span id="page-6-3"></span>Single Sign-On with CAS

Please refer to the *CAS Single Sign On Handbook* for information on using CAS and the SSO Manager.

#### <span id="page-6-4"></span>**Documentation**

The Banner Student Academic History Release 9.1 includes the following documentation:

- **•** *Banner Student Online Help*
- **•** *Banner Student Academic History Release Guide*
- **•** *Banner Student Academic History Installation Guide*

The following books are also used with the enhancements delivered in this release.

- **•** *Banner Student Self-Service and Advising Student Profile Handbook*
- **•** *Banner Student Faculty Grade Entry Handbook*

#### <span id="page-7-0"></span>**Delivered pages**

The following Banner Student pages are delivered with this enhancement.

#### <span id="page-7-1"></span>**Overall pages**

The following Overall pages are included in this release.

- **•** Gradable Component Definition Page (SHAGCOM)
- **•** Electronic Grade Book Control Page (SHAEGBC)

**Note:** The SHAEGBC page has been moved out of the Academic History administration application and is now delivered as a part of the Overall application.

#### <span id="page-7-2"></span>**General Student page**

The Cooperative Education Page (SGACOOP) is included in this release.

#### <span id="page-7-3"></span>**Validation page**

The Grade Change Code Validation Page (STVGCHG) is included in this release.

#### <span id="page-7-4"></span>**Academic History pages**

The following Academic History pages are included in this release:

- **•** Student Term Course Maintenance Page (SHAINST)
- **•** Student Course Maintenance Page (SHATCKN)

#### <span id="page-7-5"></span>**Translation**

Banner Student Academic History 9.x supports the following languages:

- **•** English (Australia, Great Britain, India, Ireland, United States)
- **•** Arabic
- **•** French
- **•** French (Canada)
- **•** Portuguese (Brazil)
- **•** Spanish

#### <span id="page-8-0"></span>**Extensibility tools**

The Banner Extensibility tools enable you to make changes to your Banner 9.x applications without having to change the source code. The Extensibility tools available to you as part of this release are the Configure Page Components Tool for ZK Applications and the Domain Extension Tool. For more information on the Banner Extensibility Tools, see the Banner Extensibility Documentation Library in the Ellucian Support Center.

The Configure Page Components Tool is embedded in this release of the application, but additional installation steps must be taken to enable its functionality.

The Domain Extension Tool requires application source code and is only available via the Ellucian source code repository. If you want to use this tool, you will need to establish a development environment and request access to the repository. More information can be found in the *Domain Extension Tool for Developers Handbook*.

 If you want to use either of these tools, you may need to check with the person who completed the installation of the application to make sure they took the additional steps to enable the Extensibility tools.

See ["Appendix - Extensibility in Academic History" on page 13](#page-12-0) for more information.

#### <span id="page-8-1"></span>**Configure Page Components Tool for ZK Applications**

The Configure Page Components Tool for ZK Applications enables you to customize delivered user interface common components and add new common components onto a page. With it, you can hide fields that are not required, change the field type of delivered fields (within the bounds of the database functionality), and change the characteristics of fields.

It is designed to be used primarily by a business analyst or functional application expert. The user should be someone who understands the application and basic relational database concepts. Users with the proper security can access the Configure Page Components Tool directly from the Tools menu on the Banner 9.x page they want to change.

#### <span id="page-8-2"></span>**Domain Extension Tool**

The Domain Extension Tool enables you to make changes to a domain without having to change the Ellucian source code. It is intended to be used by an experienced developer.

### <span id="page-9-0"></span>**Student Academic Review Enhancement**

This release introduces the use of student academic review functionality that can be used with Banner Student Faculty Grade Entry. Changes have been made in Faculty Grade Entry 9.4 to support this enhancement.

Student academic review processing in Faculty Grade Entry allows an institution's authorized users (administrators) and faculty members to evaluate a student's academic performance for a selected term and view and change his/her grades.

The following Self-Service pages are used with student academic review processing.

- **•** Search for Students
- **•** Student Results
- **•** Student Academic Review

The student contact card is also available and provides access the Student Profile page in Banner Student Advising Student Profile.

For more information please refer to the *Banner Faculty Grade Entry Handbook 9.4.*

### <span id="page-10-0"></span>**View Grades Enhancement**

This release introduces the View Grades page located in the Banner Student Self-Service application that allows students and advisors to view student grades and assist students with academic decisions. Information is read only and cannot be updated. When a user views the Student Profile page, the View Grades link is displayed in the Additional Links section. Students can navigate to the View Grades page by selecting the Banner Self-Service Menu, the Student item, the Student Records item, and then the View Grades option. They can also select the View Grades link from the Student Profile page when viewing their information.

This functionality offers you the following:

- **•** View academic grades for a particular level in a term and also across different terms.
- **•** View academic grades for a particular term across different levels.
- **•** View the entire academic grade history.
- **•** View GPA summary information such as the cumulative hours, transfer GPA, if any, which will be included with the cumulative GPA. This cumulative GPA is used to calculate the overall GPA for the selected term and level. Overall GPA is a summation of the Cumulative GPA and Transfer GPA.
- **•** View student's primary curriculum details which includes major courses, minor course, and the concentration courses that the student has enrolled for.
- **•** View course work details for the term and level(s).
- **•** Search for academic grade information for a course, components, and sub components.
- **•** Search for a particular course or sort on selective columns.
- **•** View student grades details for components and sub components of a course.
- **•** View the student course details, campus, subject information, grade details, attempted hours, earned hours, GPA hours, quality points, and for a particular course of a student.
- **•** View the component and sub-component grades information.
- **•** View student's incomplete grade information, if the student has an incomplete midterm/ final grade on any course.
- **•** Advisors ability to view the academic grades of student(s) using the **View Grades** link on the Student Profile page accessed from the Advising Student Profile module.
- **•** Advisors can use the **View Grades** link on the Student profile page to view the student grades page. Advisors can view the student's midterm, final, and component/subcomponent grades on the student grades page.
- **•** Students can access the View Grades page via a menu item on the Student Self-Service menu or via a link from his/her Student Profile page.

For more information please refer to the *Banner Student Self-Service and Advising Student Profile Handbook 9.2*.

### <span id="page-11-0"></span>**Known Issues**

The following items are known issues at time of this release.

#### <span id="page-11-1"></span>**Error after sorting by any column on STVGCHG page**

In Grade Change Code Validation (STVGCHG) page, when the user sorts on any column and then tries to insert or update or delete a record, the error *net.hedtech.banner.student.history.GradeChangeReason* is displayed.

### <span id="page-11-2"></span>**Unable to save the extension date from calendar on SHATCKN page**

In the Student Course Maintenance (SHATCKN) page, in the Grades section, when the user inserts an incomplete grade record and tries to update the Extension Date field, the user is unable to select a date value using the calendar controls and save the date. However, the user can manually type a valid date and save the grade record.

## <span id="page-12-0"></span>**Appendix - Extensibility in Academic History**

Extensibility is one of the key feature of the Banner 9. It uses tools, techniques, documentation, and source code to make Banner easier to tailor existing and changing business requirements.

The following are the extensibility tools delivered in this release:

- **•** Customize Page Components
- **•** Domain Extension Tool

The following Academic History administration pages are delivered in this release:

- **•** Gradable Component Definition Page (SHAGCOM)
- **•** Grade Change Code Validation Page (STVGCHG)
- **•** Student Course Maintenance Page (SHATCKN)
- **•** Student Term Course Maintenance Page (SHAINST)
- **•** Cooperative Education Page (SGACOOP)
- **•** Electronic Grade Book Control Page (SHAEGBC)

#### <span id="page-12-1"></span>**Customize Page Components**

You can use this tool to customize delivered UI common components and add new common components onto the Academic History administration page. You can hide fields that are not required, change the field type of delivered fields (within the bounds of the database functionality), and change the behavior of fields. For more information, refer to the *Banner Extensibility Customize Page Components Tool for Administrative Users 9.0*.

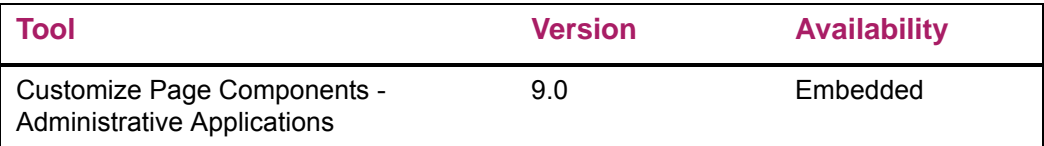

### <span id="page-13-0"></span>**Domain Extension Tool**

You can use this tool to make changes to the domains without modifying the source code. We recommend that this tool is used by experienced developers who are familiar with the nomenclatures and concepts used in Banner 9 development. For more information, refer to the Domain Extension Tool for Developers Handbook 9.0.

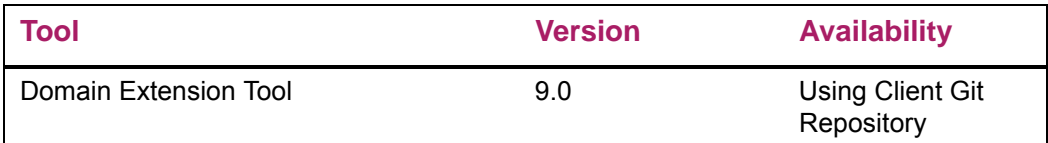

Use the following steps to access extensibility tools user documentation on the Ellucian Support Center:

**1.** Go to the Ellucian Client Support web site:

http://www.ellucian.com/Solutions/Ellucian-Client-Support.

- **2.** Click **Ellucian Hub** to log in to the Ellucian Hub.
- **3.** Choose the Ellucian Download Center application.

or

Choose the Ellucian Support Center application.

#### <span id="page-13-1"></span>**Limitations of page customization**

The following are the list of *Customize Page Components* tool known issues observed in Academic History admin applications delivered in this release:

- **• Insert** button disappears when the first column of the list box is hidden using the Customize Page Components tool.
- **•** Width attribute of a text box in the tool should be disabled till **Multiline** checkbox is selected and the number of lines must be greater than or equal to *1*.
- **•** When you press the **Alt+U** shortcut key multiple times, multiple Customize Page Components tool window are opened.
- **•** In Data Masking, the component in the list box is never marked as *masked*.
- **•** Multiline box when converted to Text Box always reverts to multi-line box.
- **•** When you click the **Close** button in the Customize Page Components tool, warning popup message does not appear.
- **•** In all browsers except Chrome, for Arabic locale (Right to Left) in the Customize Page Components tool, **Item** section, the arrow disappears for all records when expanded for one record.
- **•** When you press the **Escape button, the** Customize Page Components tool does not close.
- **•** Warning message appears on click of **Cancel** button even when there is no change in the Customize Page Components tool.
- **• F9** key does not work for the newly added Lookup fields.
- **•** When you click the **Revert All** button, the **Added as** field does not revert back to the text *Baseline* until the page is reloaded.
- **•** Changes are not reflected in the Customize Page Components tool until it is reloaded.
- **•** Spinner number cannot save null value in the Customize Page Components tool.
- **•** You cannot make the *Read Only* fields editable using the Customize Page Components tool.

<span id="page-15-0"></span>

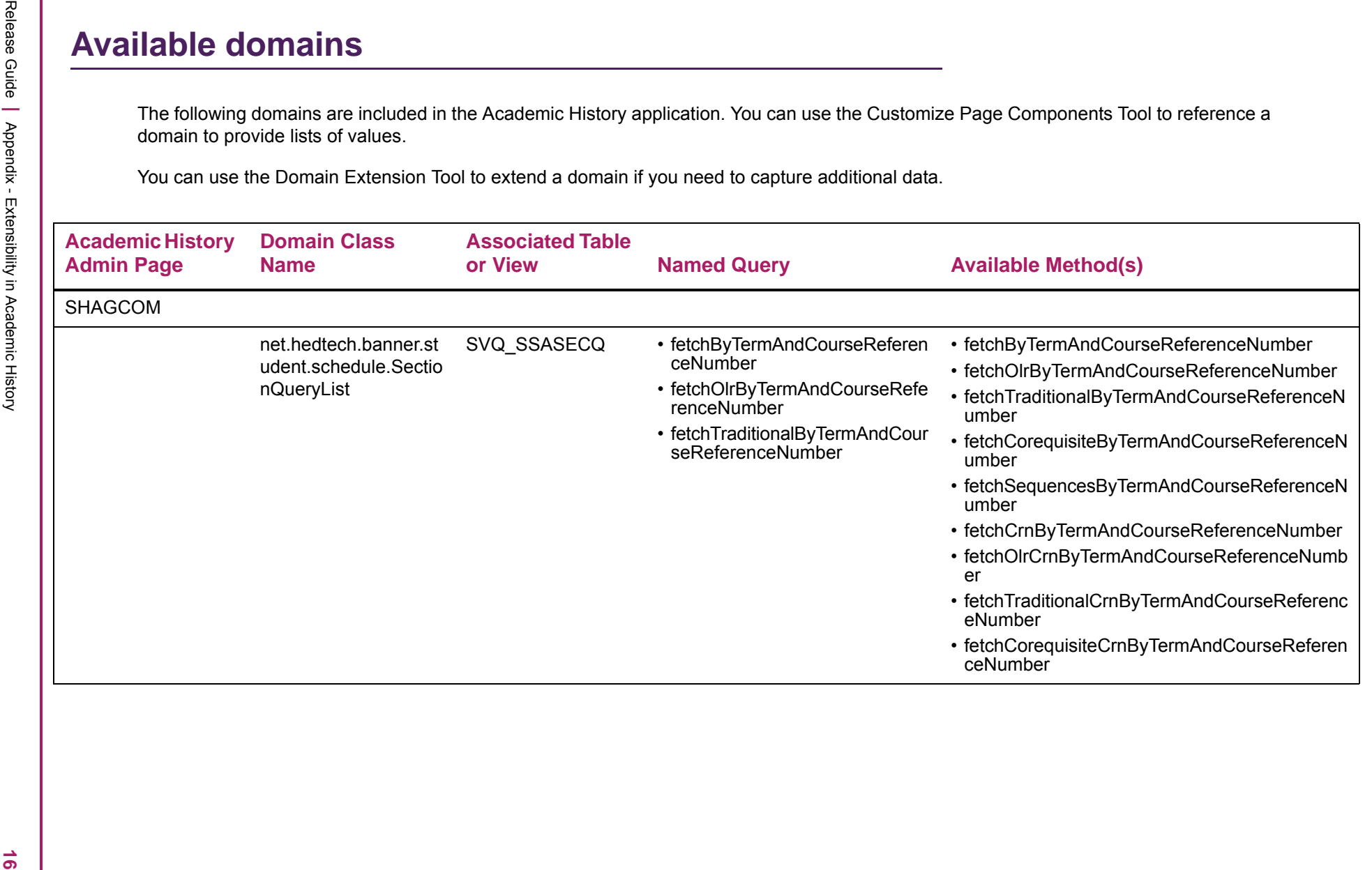

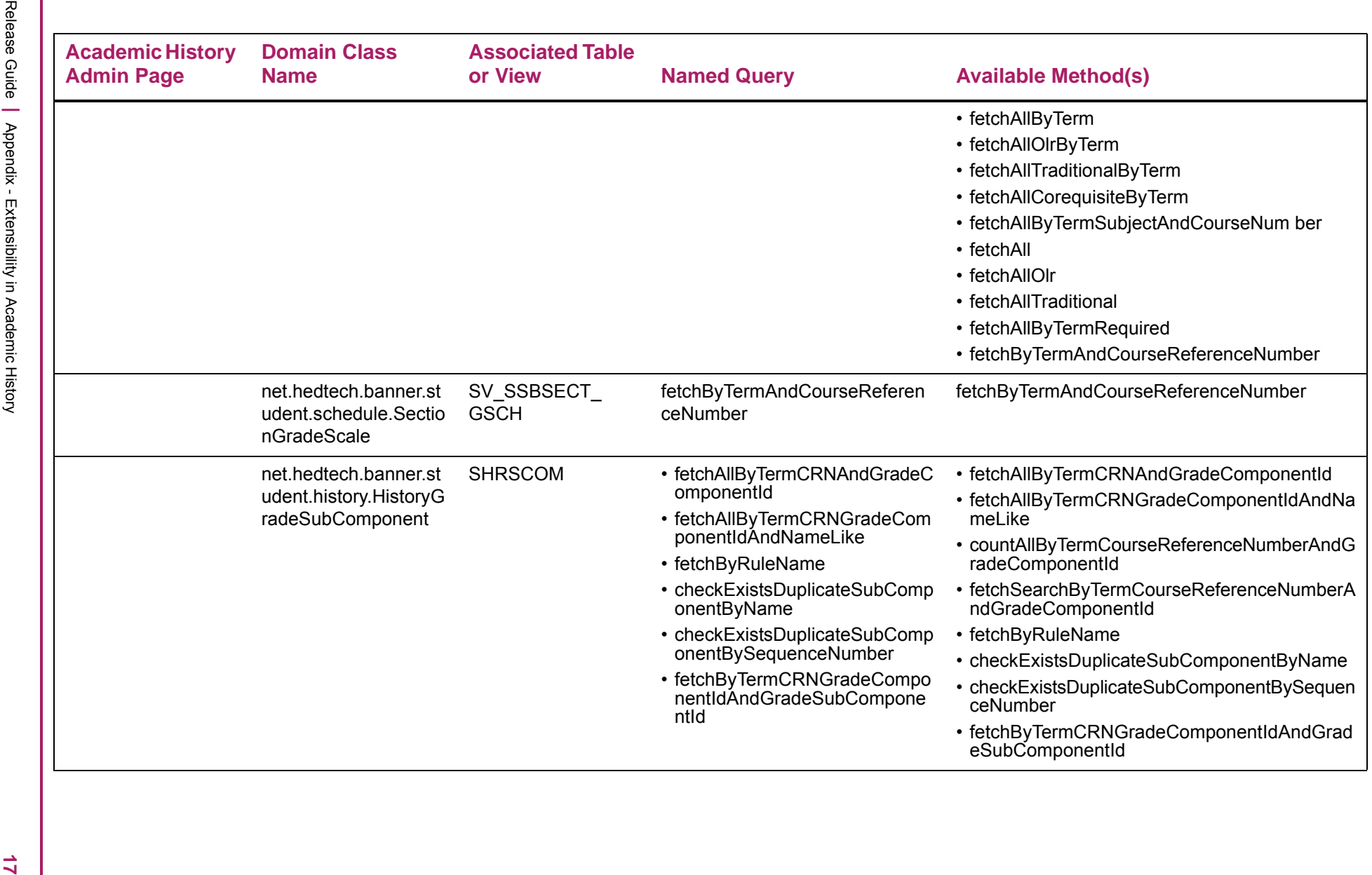

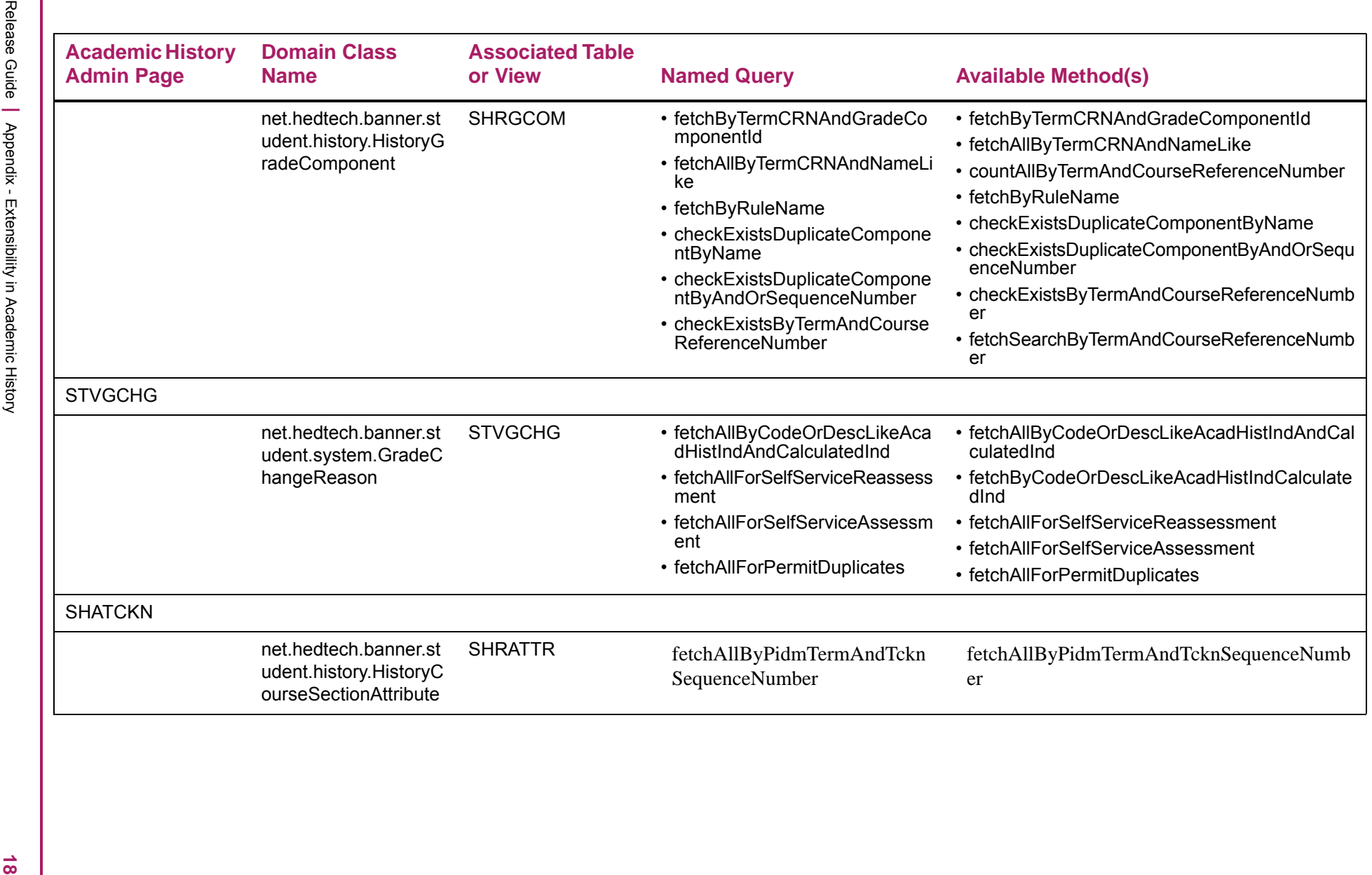

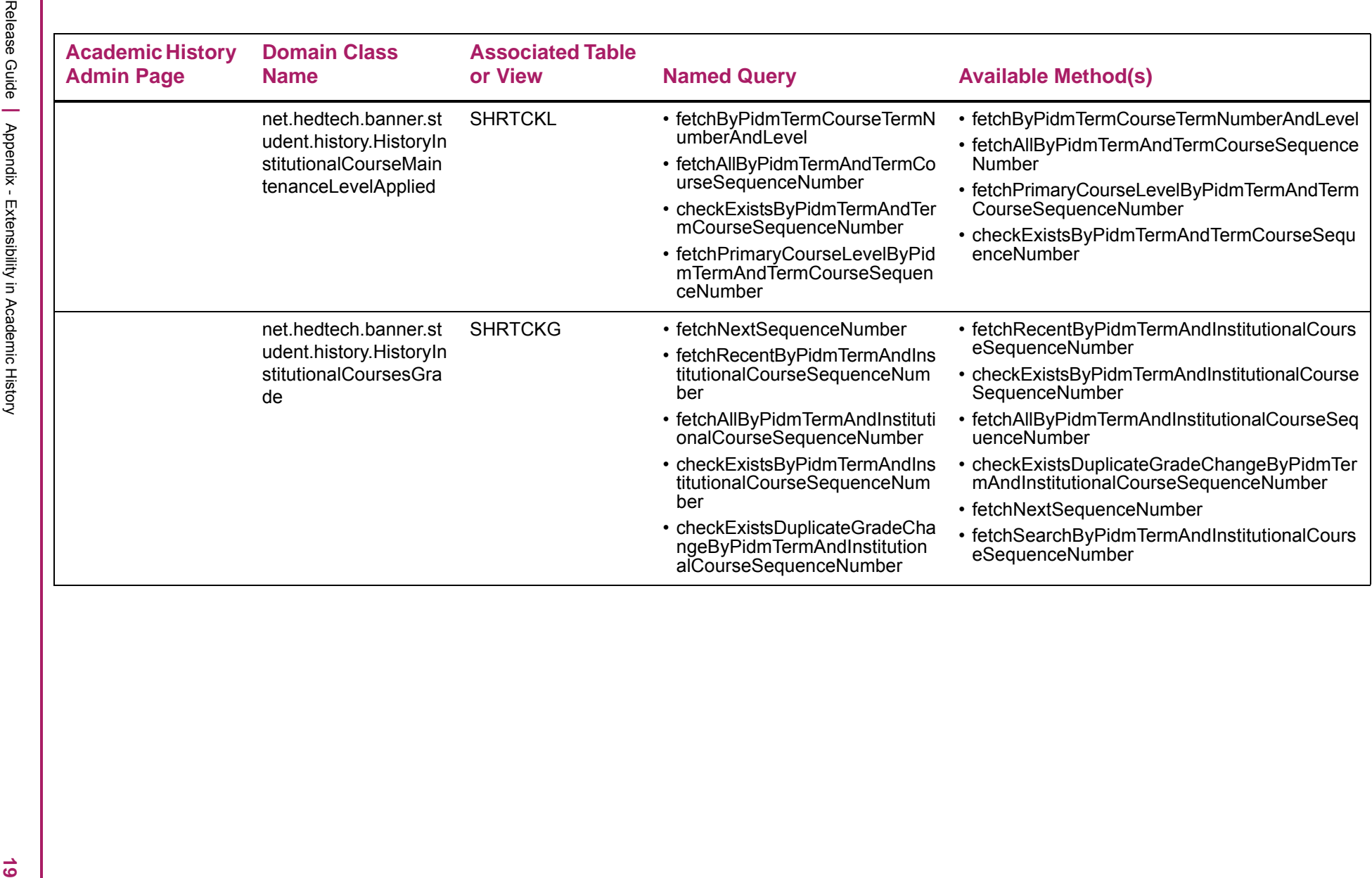

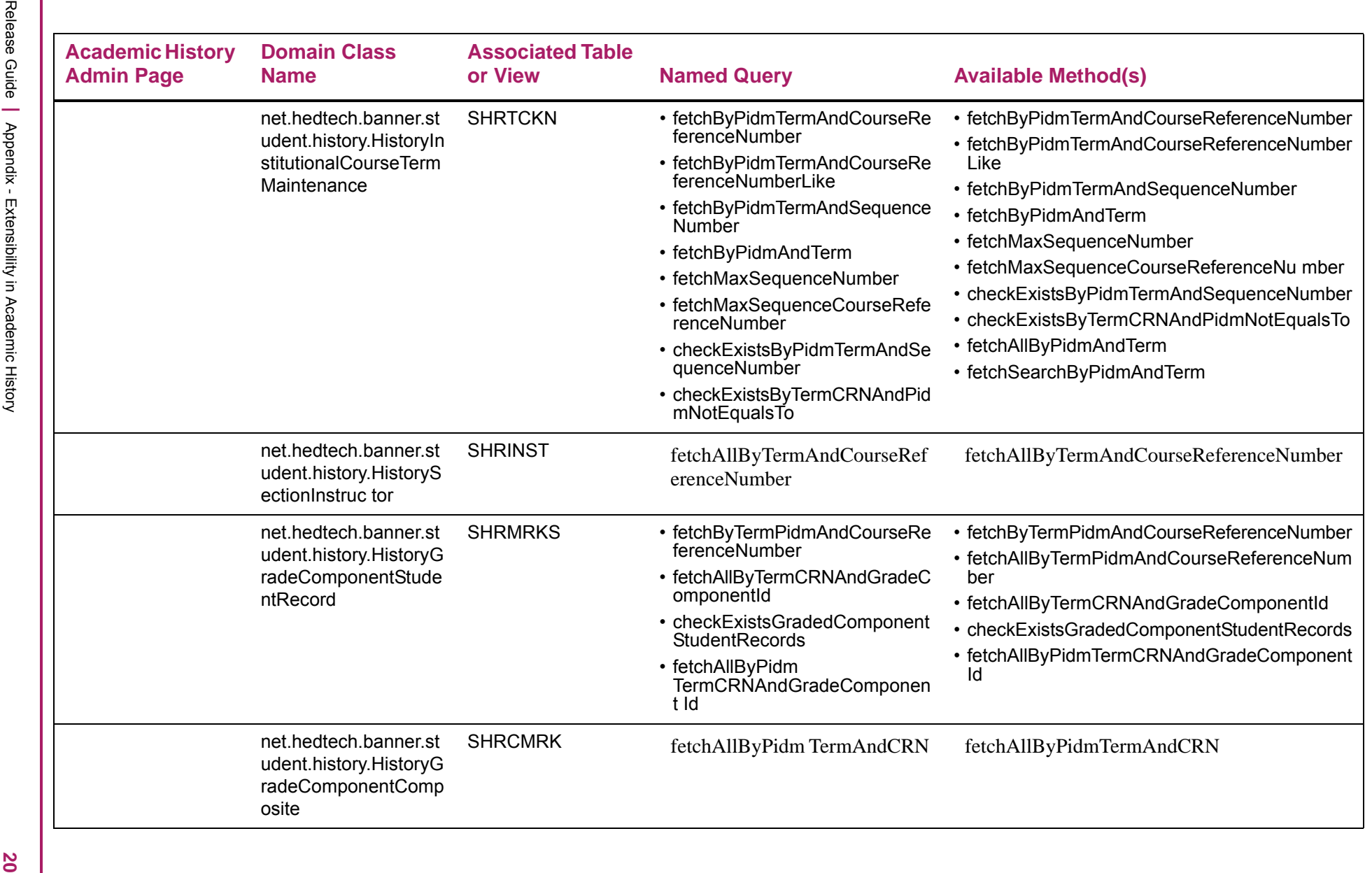

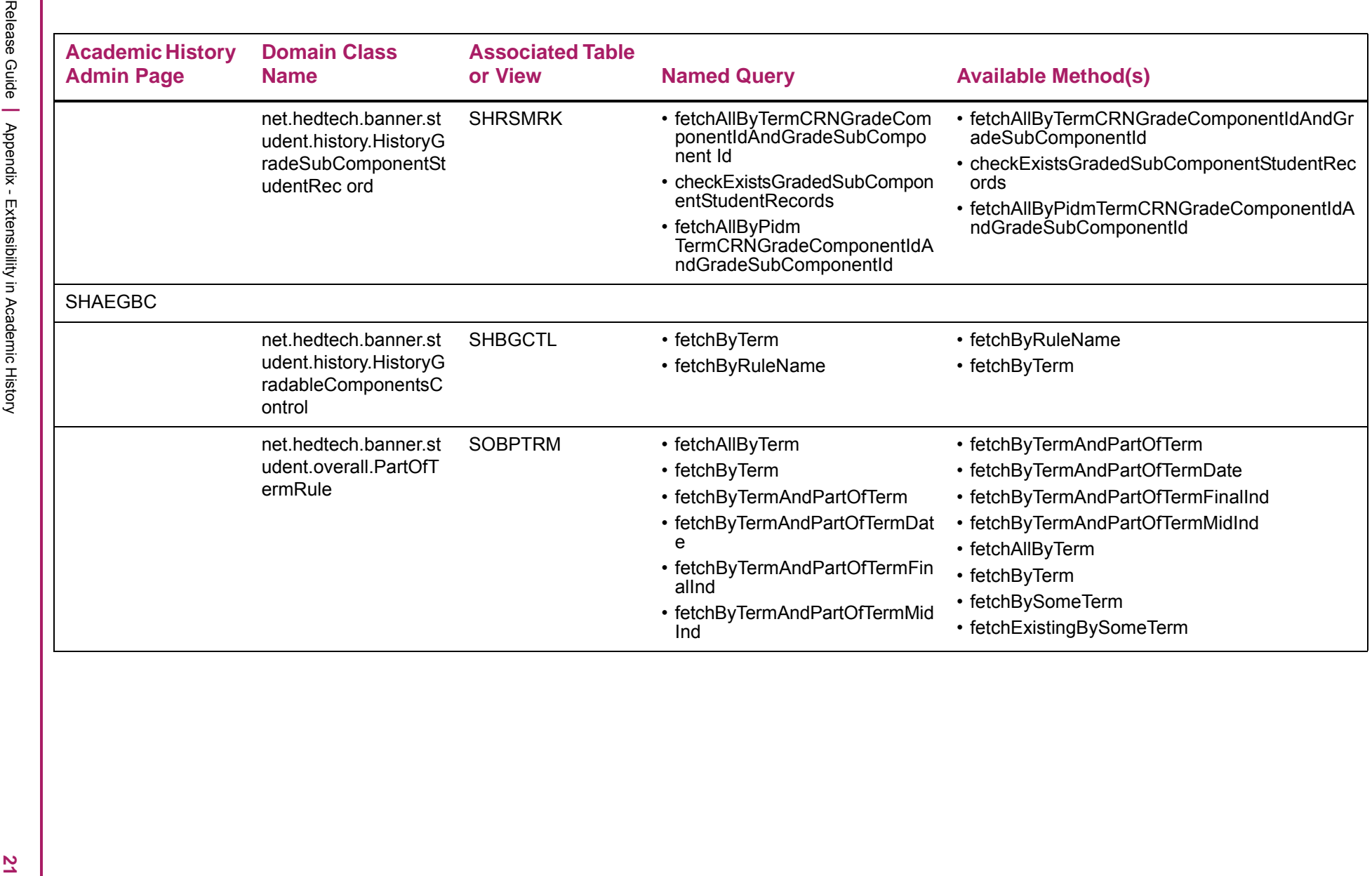

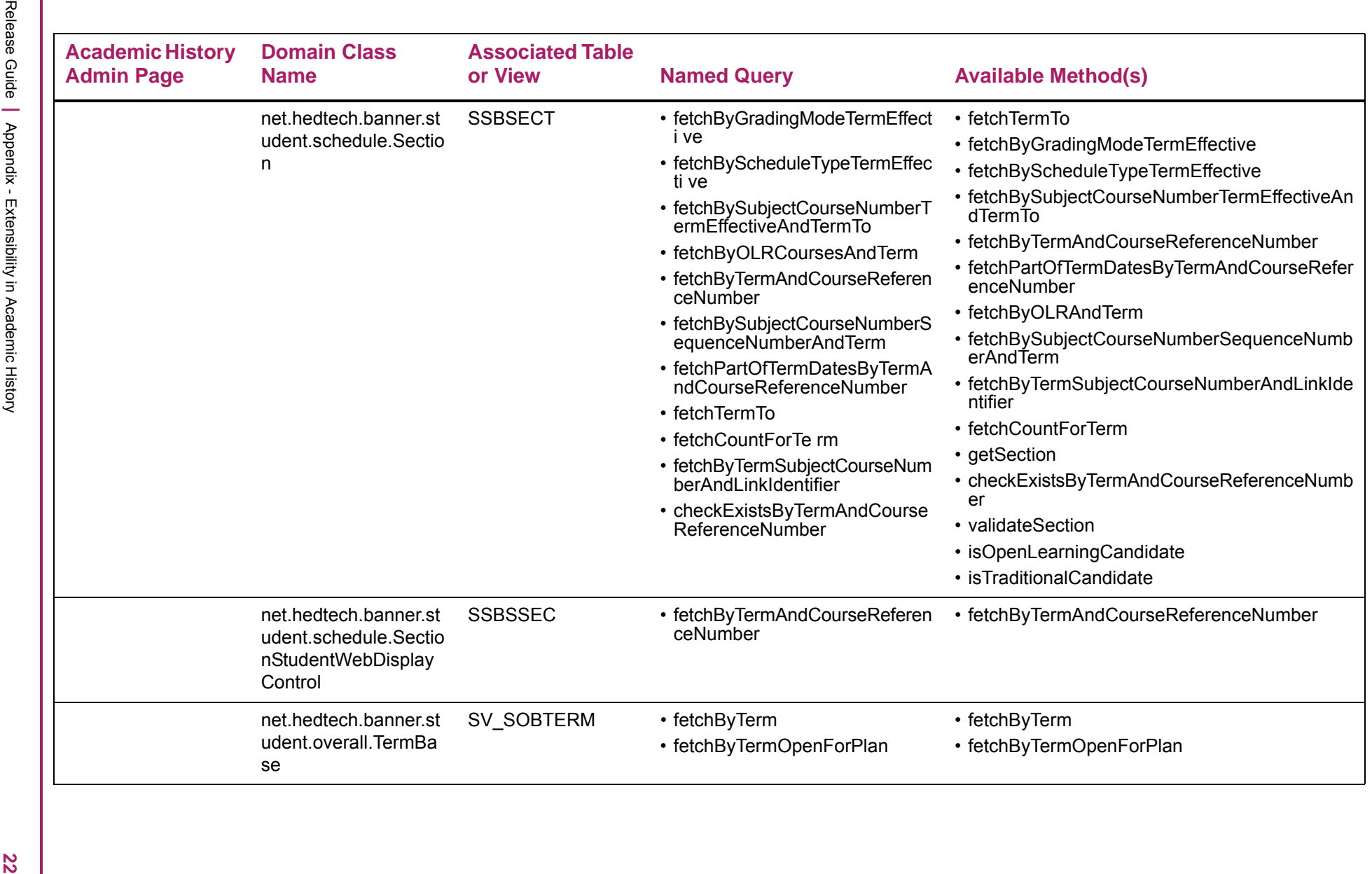

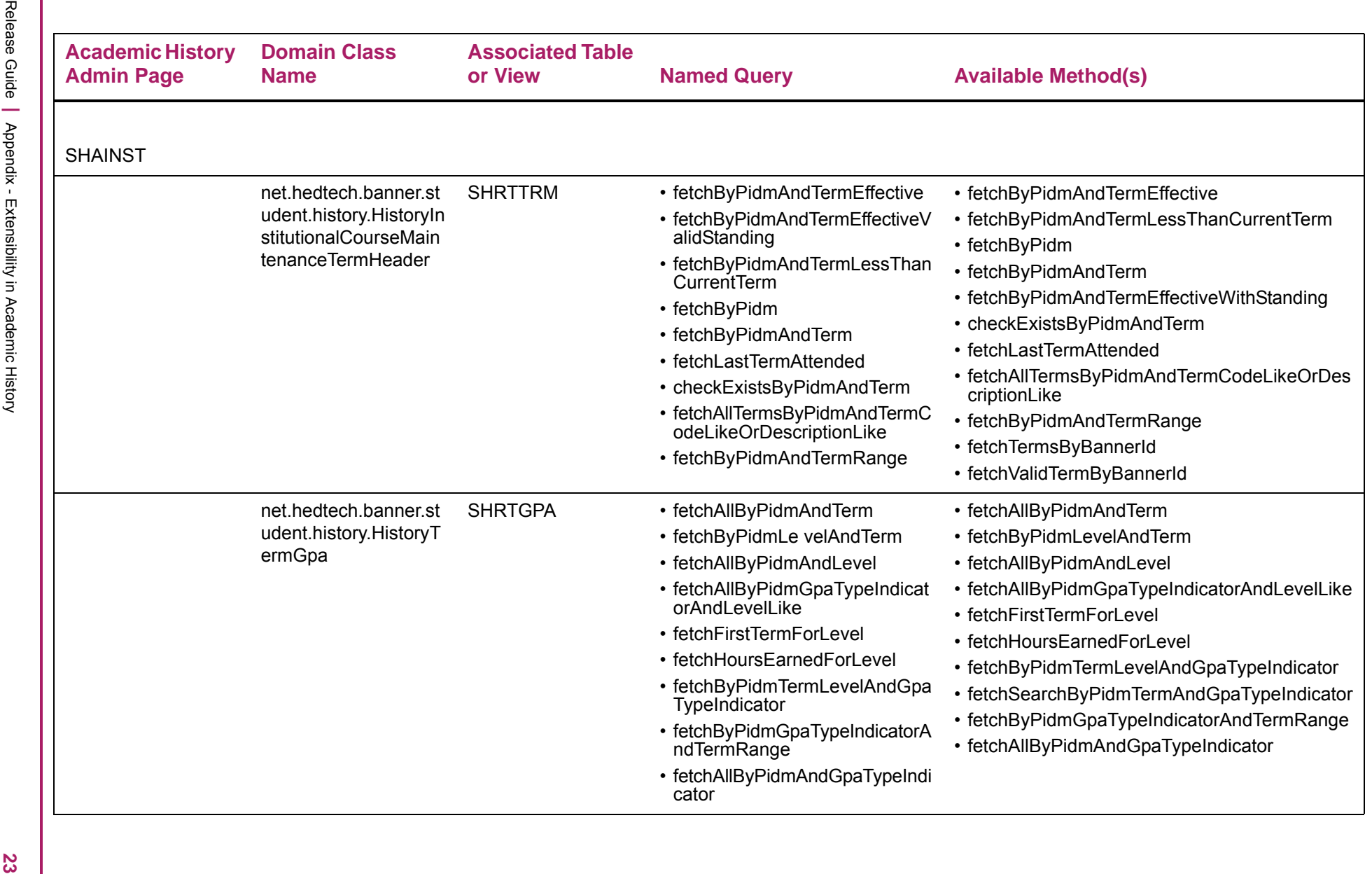

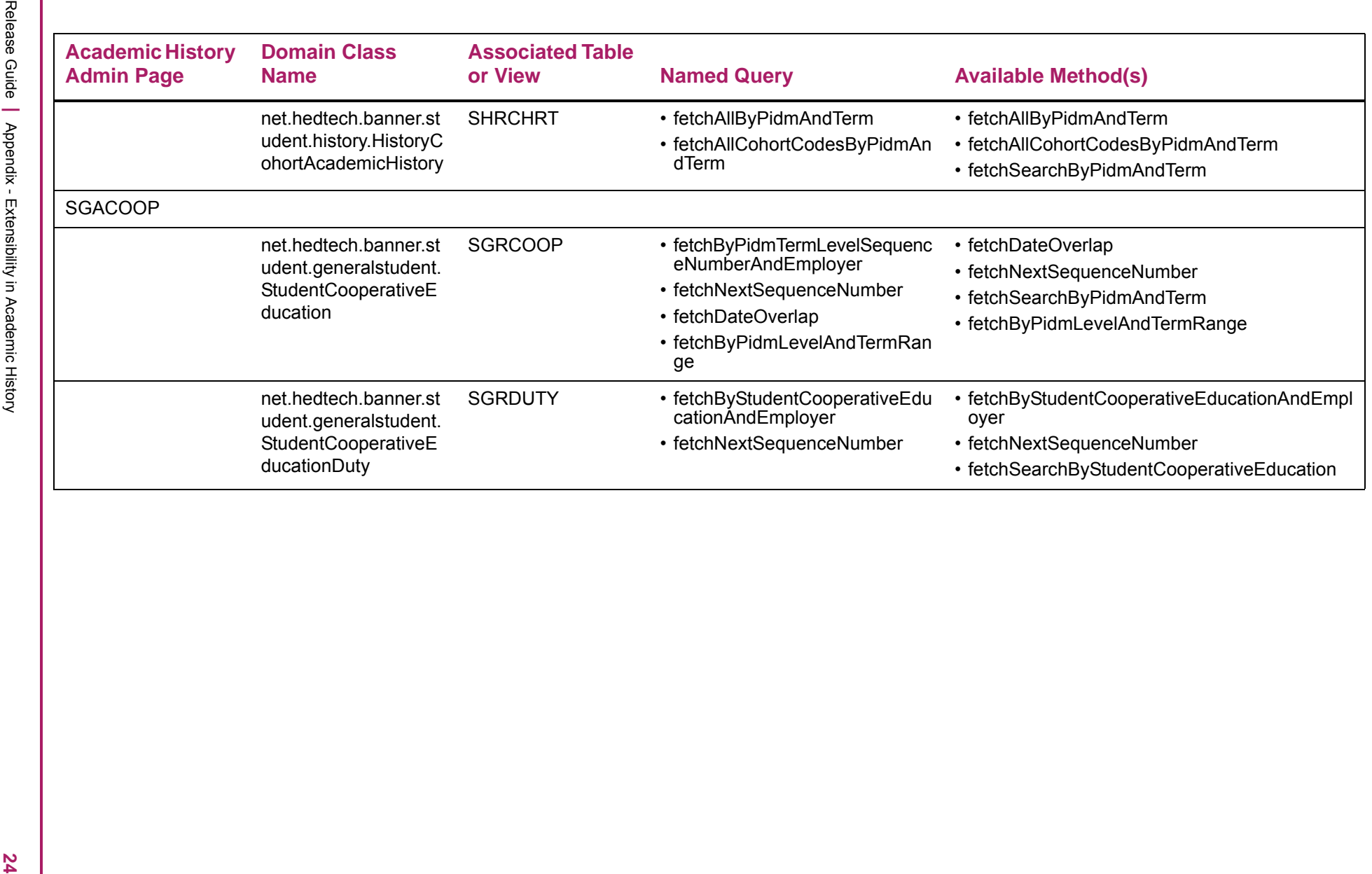